## **Federal W-4 Tax Withholding Instructions**

Using Google Chrome

Log in to the PeopleSoft Portal via the district Website. Click on the EMPLOYEES link in the top menu bar. In the EMPLOYEES menu on the left click on MYSDCCD PORTAL. Log in using your User ID and Password.

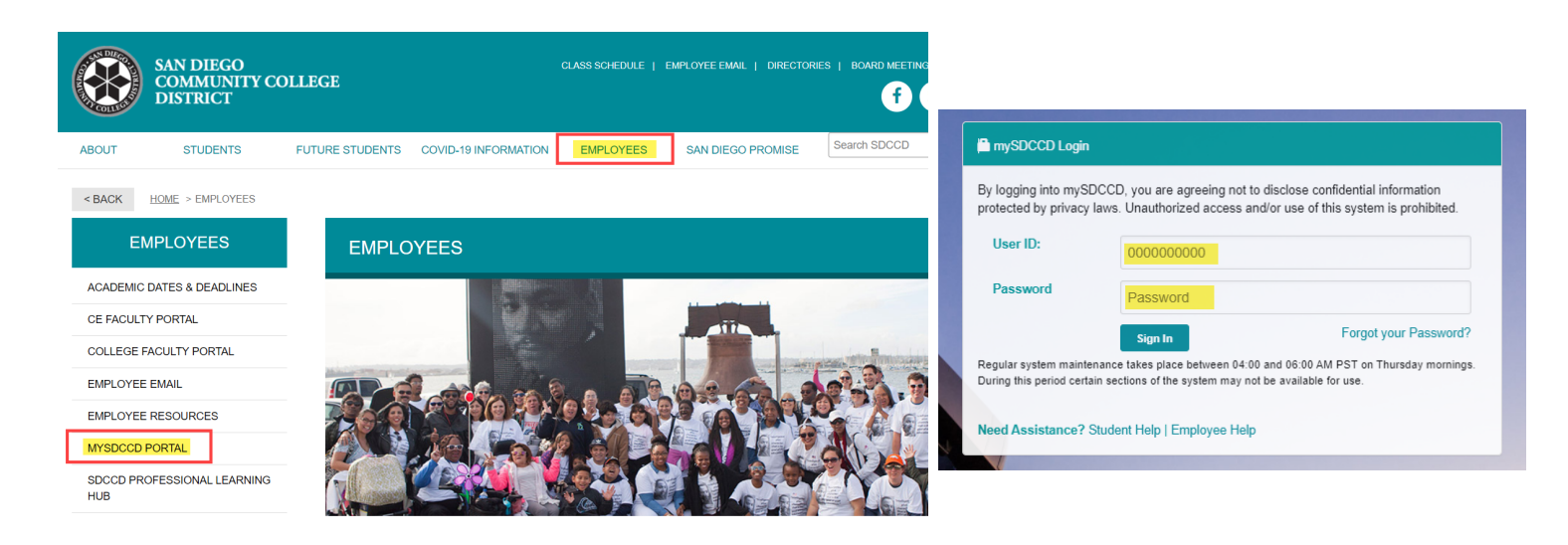

Click on **Employee Dashboard** to access Self Service tiles. Select **My Pay** from the Employee Dashboard, then click on the **Tax Withholding** tile.

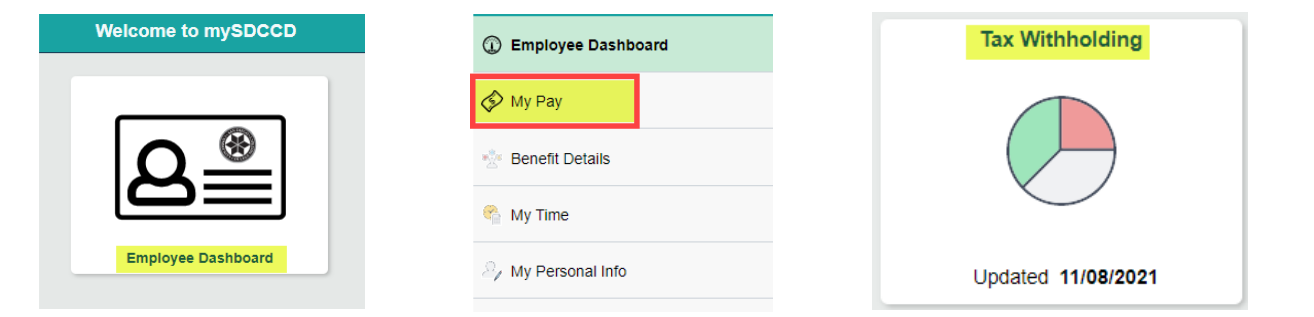

This enables you to view your current tax elections and change either your Federal W-4 (Employee's Withholding Certificate) or your California DE-4 (Employee's Withholding Allowance Certificate) form.

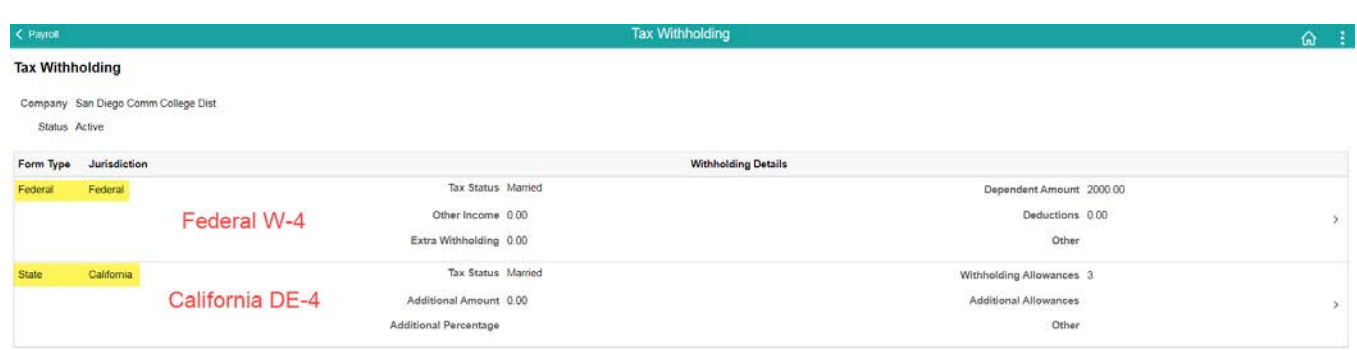

To update your federal taxes, click on the Federal Withholdings Detail.

## **Tax Withholding**

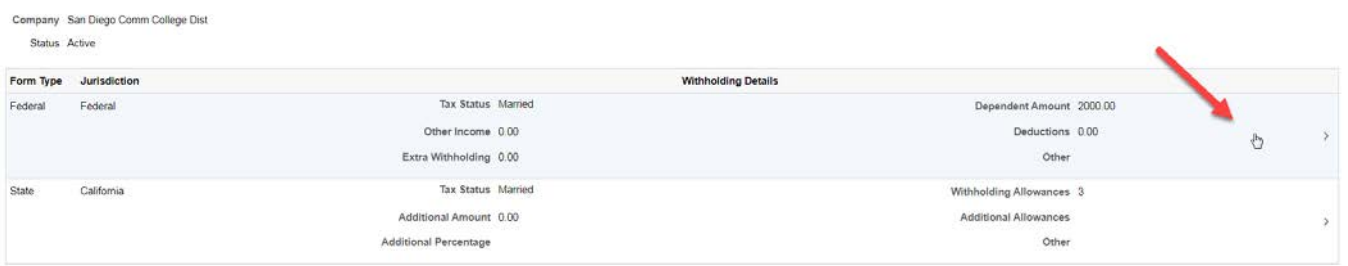

You will get a pop up screen for the Federal Tax Withholding Forms. Click on the Federal Withholding Allowance Certificate.

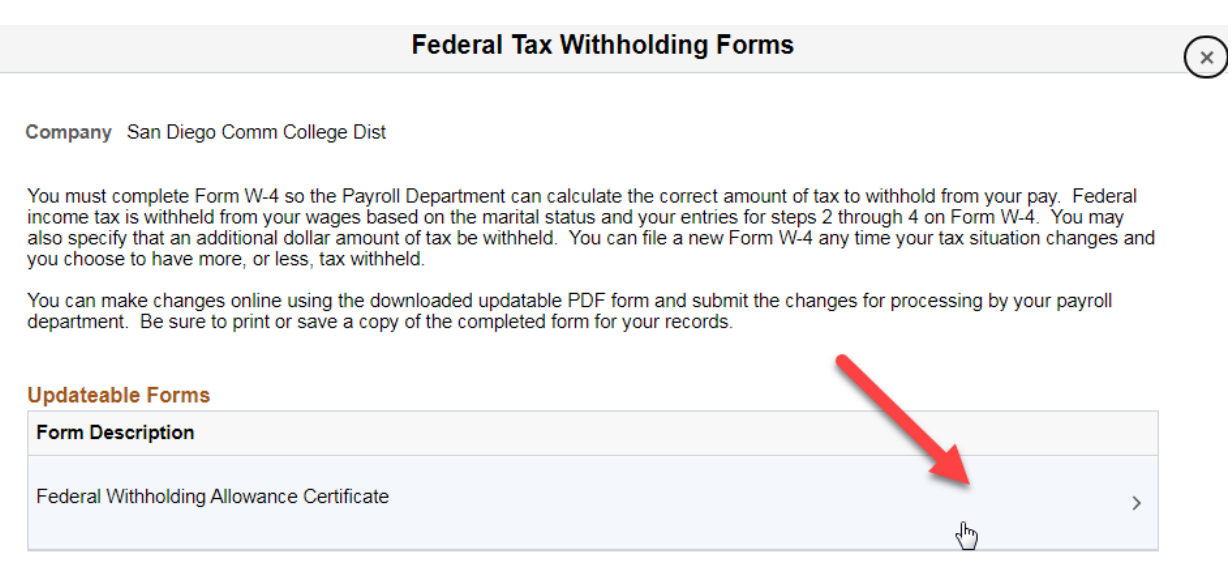

You will get another pop up warning. Read the warning and click ok. **NOTE:** As a precautionary measure, you should not update your tax forms on a public computer.

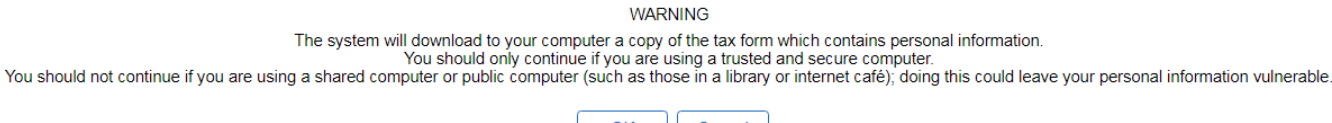

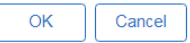

## **VERY IMPORTANT-FOLLOW INSTRUCTIONS CLOSELY**

Failure to do so will result in your form NOT being submitted.

**Critical Step:** A PDF will be created. Click on the arrow and select "**Always open with system viewer**".

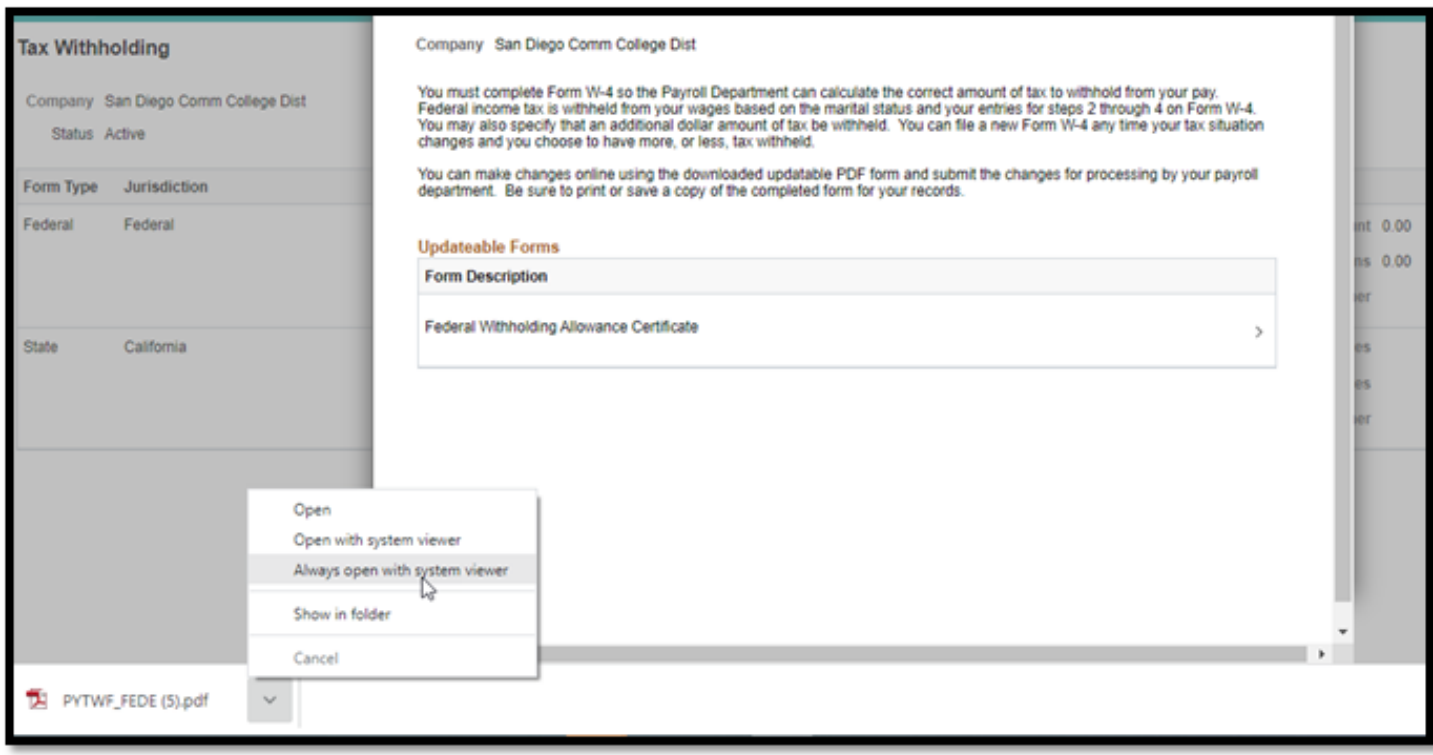

Your name, address, and social security number will be pre-populated.

- If your address is inaccurate, update through Employee Self Service.
- If your name is inaccurate, contact the **Benefits' Office** at the Human Resources District Office.

**IMPORTANT:** Name must match what is on your social security card. If it does not match, contact the Social Security Administration and/or verify it is accurate within the PeopleSoft system.

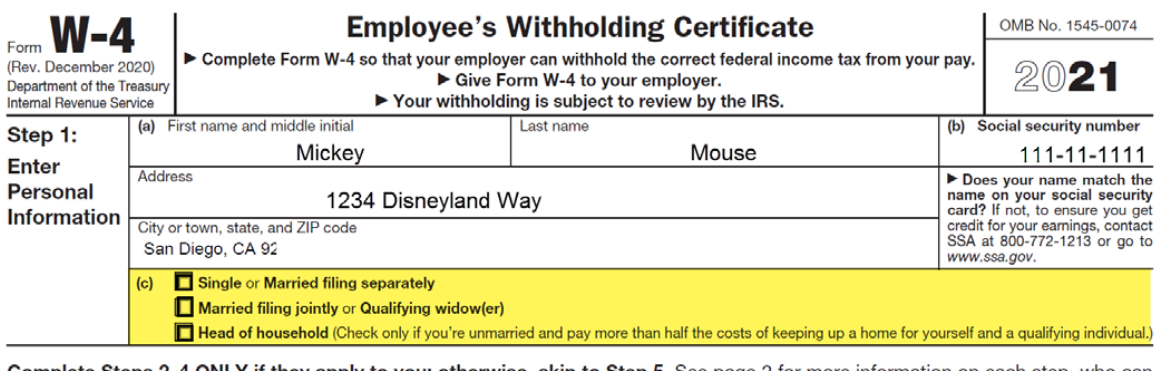

Complete Steps 2-4 ONLY if they apply to you; otherwise, skip to Step 5. See page 2 for more information on each step, who can claim exemption from withholding, when to use the estimator at www.irs.gov/W4App, and privacy.

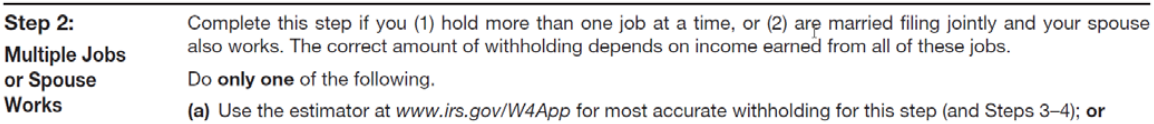

Complete the W-4 the same way you would a paper form.

- Make an election in Step 1 (C) (required).
- Complete Steps 2–4 ONLY if they apply to you.
- Once complete, click on Submit.

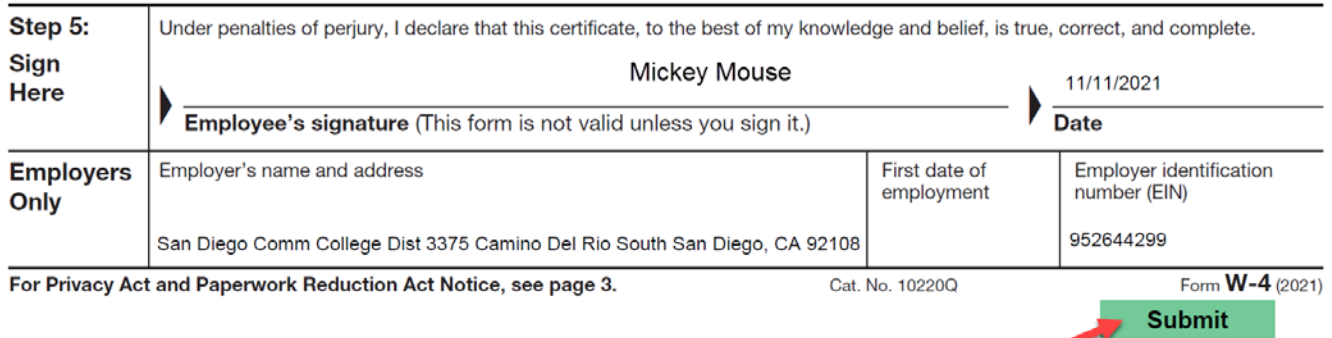

Upon clicking on submit, you will get a pop up to recertify your credentials. Use the same username and password you login to PeopleSoft with, and then click ok. Upon clicking on OK, you will get a pop up. **Do not** click on stop. Let the process run. Once the porcess is complete, the pop up will go away.

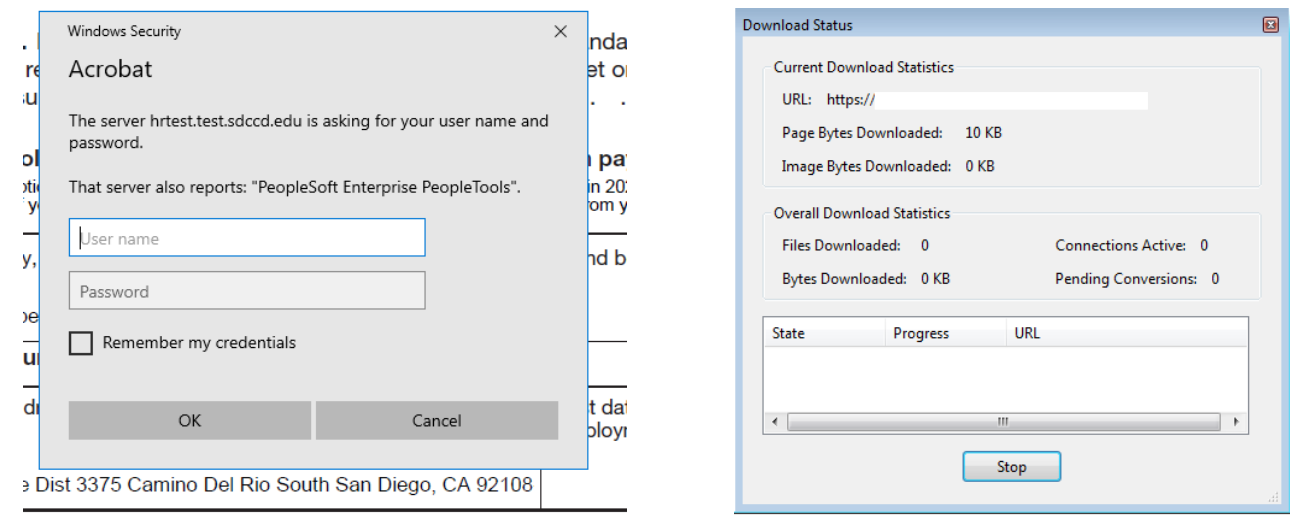

You will get a confirmation that the changes you have made were successfully submitted. Close the confirmation document, you may save it for your records if you choose however, saving is not required. Close the Adobe PDF Withholding Form, you may save for your records if you choose, however, saving is not required.

 $\mathbf{F}_{\square}$ 

The changes you have made to your Employee Withholding Allowance Certificate have been successfully submitted on  $2021 - 11 - 11$ .

Please be advised when you close this document the original PDF document remains open for your reference. To exit the application process, you will need to close both the original and the updated PDF documents.

To verify your changes have been made, go back to the Employee Dashboard. Click on **My Pay**, this will bring up your Payroll tiles. Click on the **Tax Withholding** tile. This enables you to view your current tax elections and confirm that the changes you made were successful.

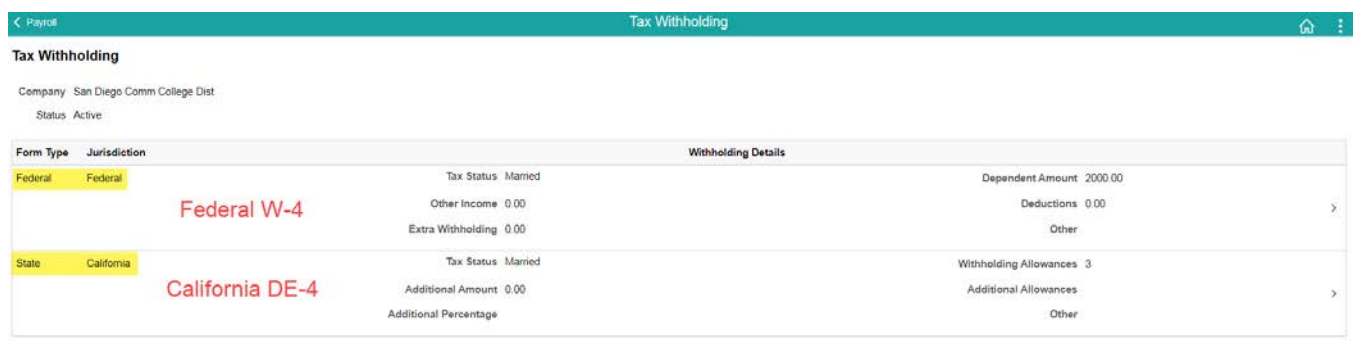